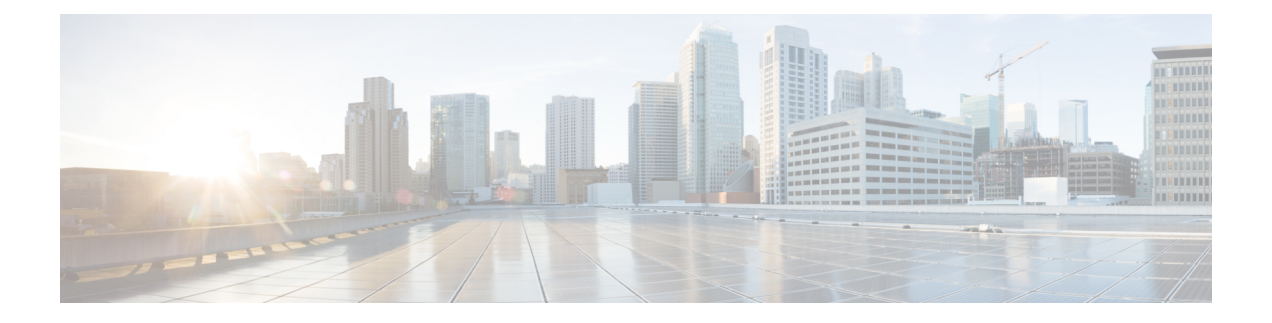

# **Understanding Diagnostic Tools**

This chapter includes the following sections:

- About [Diagnostic](#page-0-0) Tools, page 1
- Using [Diagnostic](#page-1-0) Tools, page 2

# <span id="page-0-0"></span>**About Diagnostic Tools**

You can use diagnostics tools to diagnose hardware problems with your Cisco servers. The user interface displays the status of the test run and examines log files for troubleshooting hardware issues.

Diagnostic tools allows you to:

- Run tests on variousserver componentsto find out hardware issues along with analysis of the test results in a tabular format.
- Run all the tests using the Quick Tasks functionality without browsing through available tests.
- Run tests serially, as running some tests in parallel may interfere with other tests.
- Configure the test by entering different argument values other than the default ones
- Select tests you want to run using the Test Suite functionality.
- Save all the tests logs, such SEL logs, to an external USB flash drive.
- Probe the current state of the server and view hardware issues.

The following table describes when you should use a specific diagnostic functionality.

#### **Table 1: Diagnostic Components and Functionality**

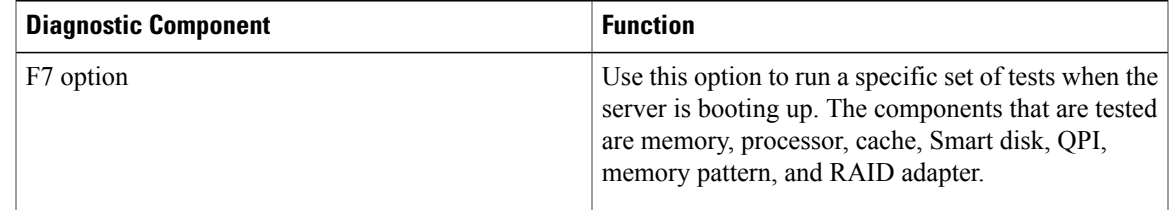

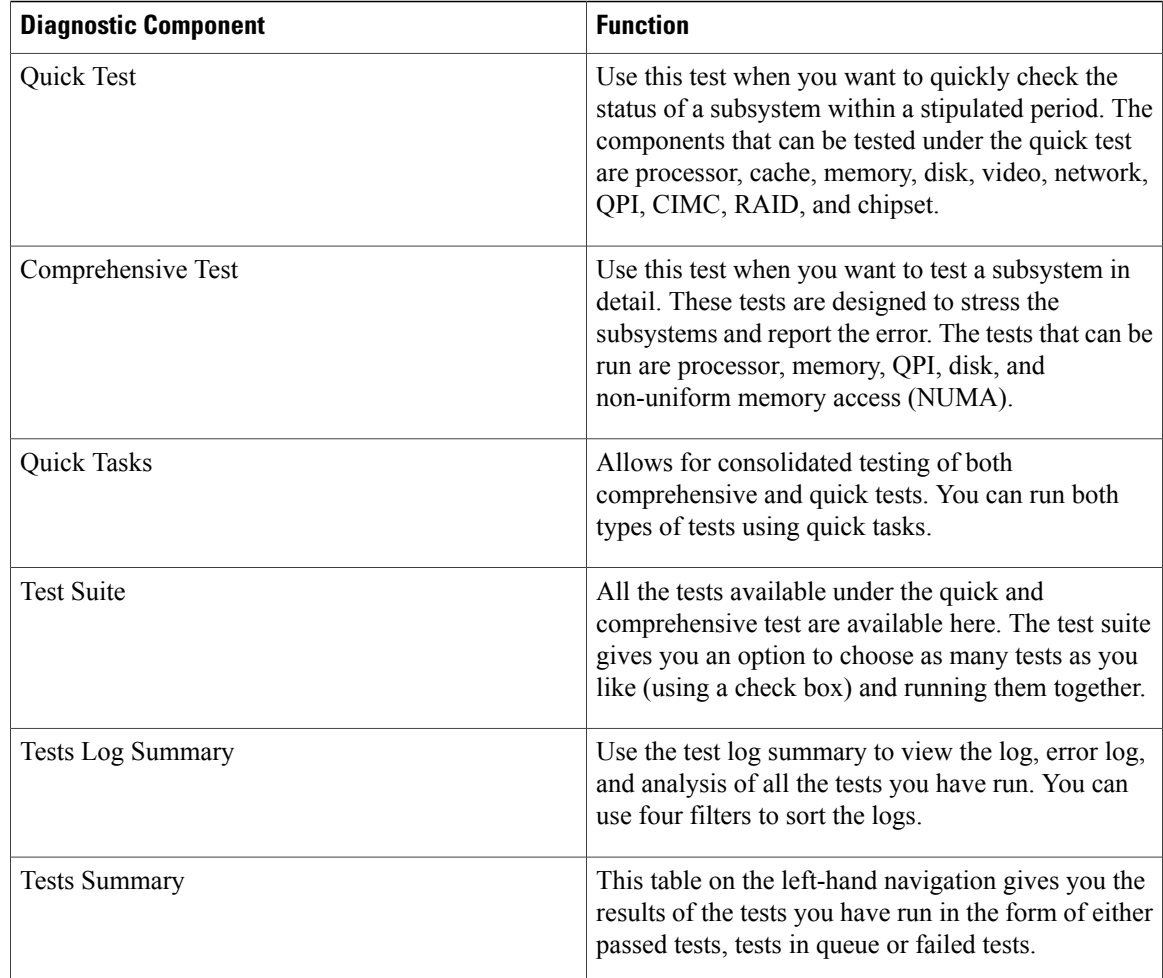

# <span id="page-1-0"></span>**Using Diagnostic Tools**

# **Using the F7 Diagnostic Option**

UCS-SCU provides you with an option to run a few pre-defined diagnostic tests on the server when it is booting. You can initiate these diagnostic tests by using the F7 option. This F7 option boots the SCU image available on the Secure Digital (SD) memory card and automatically runs a set of pre-defined diagnostic tests. If there is no SD card available on the server, then you should have mapped the SCU image using vMedia. If you have not mapped the SCU image using vMedia, and if there is no SD card with an SCU image on the server, then these diagnostic tests cannot be completed. After the tests are completed, the SCU interface appears and displays the test results. The interface displays a progress report indicating diagnostic tests that have passed, failed and those that are queued for completion.

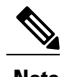

**Note** This option can be used only when the server is booting.

### **Quick Tests**

You can run these tests quickly to determine any hardware issue. These tests usually take 20-30 minutes to run and test limited functionality for a few subsystems. The comprehensive test provides more exhaustive diagnostics.

To run the quick test follow these steps:

#### **Procedure**

- **Step 1** Click **Diagnostic Tools** from the left navigation pane.
- **Step 2** Click the **Quick Test** collapsible button to view the types of quick tests available for you to run.
- **Step 3** Click a subsystem (such as memory, video, or network).
- **Step 4** On the content pane, click **Run Test**.

The test is run and the status is displayed in the **Tests Status** area.

The following table describes the sub-systems covered under quick test.

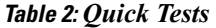

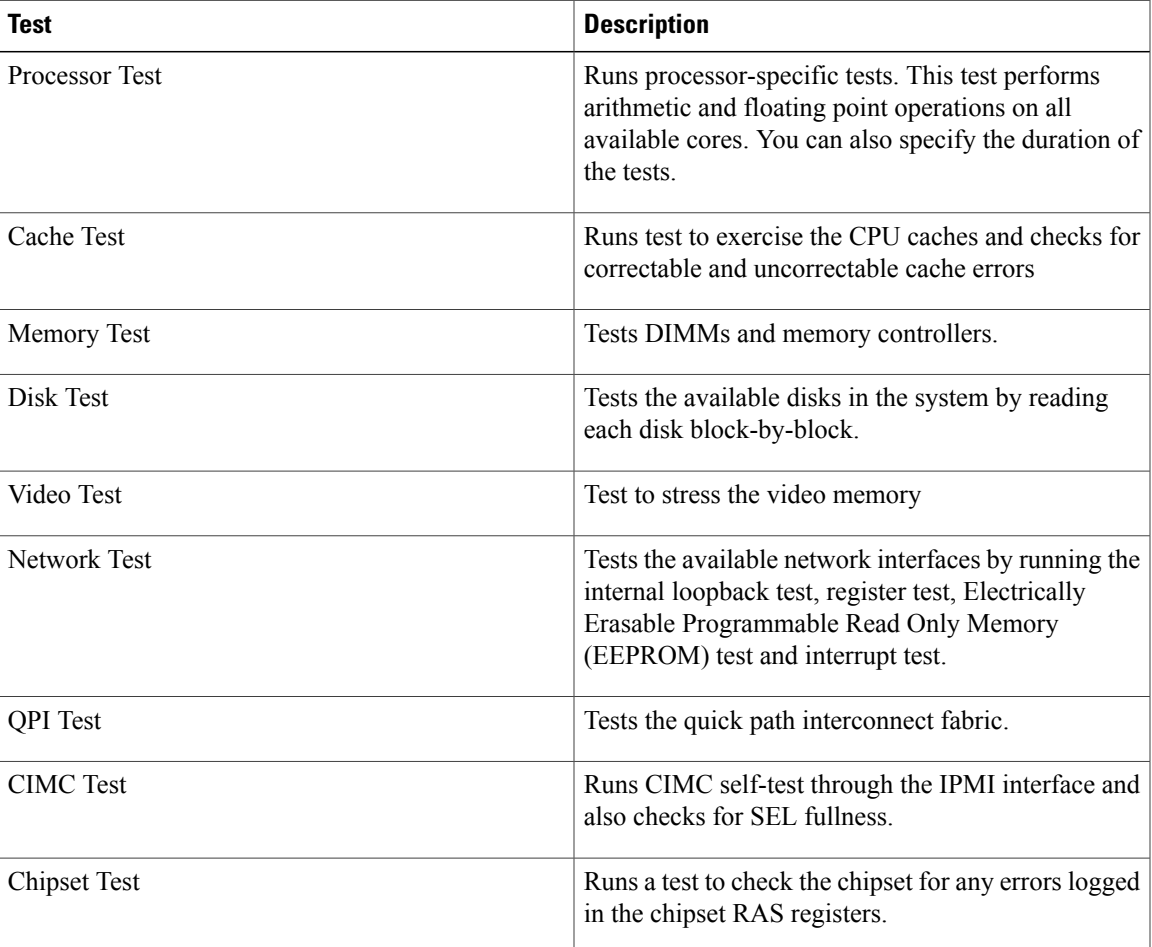

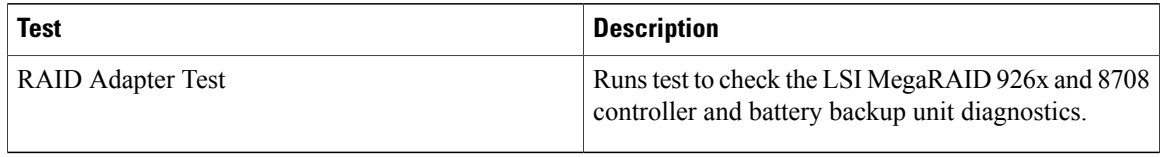

## **Comprehensive Test**

The Comprehensive test can run for hours and usually runs when quick tests cannot diagnose the issue with your server. The test is designed to test multiple hardware components and find issues that may be caused due to multiple components on your server.

The individual tests run can be customized to test some user-defined conditions. You can also select a group of tests to be run.

To run the comprehensive test, follow these steps:

#### **Procedure**

- **Step 1** Click **Diagnostic Tools** from the left navigation pane.
- **Step 2** Click **Tests**.
- **Step 3** Click a subsystem (such as processor, memory, or network).
- **Step 4** On the content pane, click **Run Tests**.

The test is run and the status is displayed in the Tests Status area.

The following table describes the sub-systems covered under comprehensive tests.

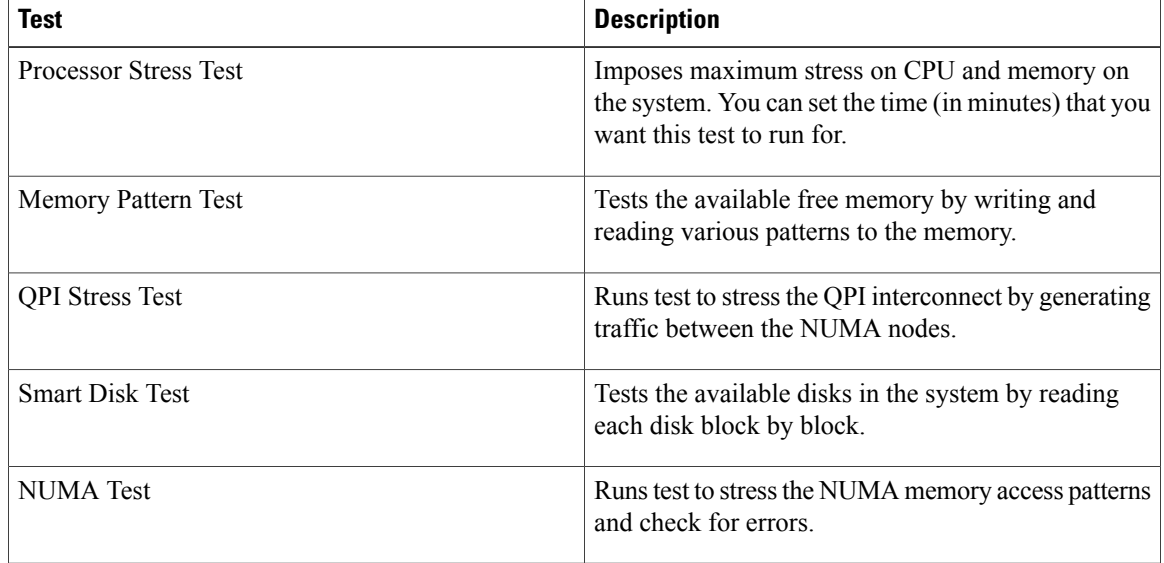

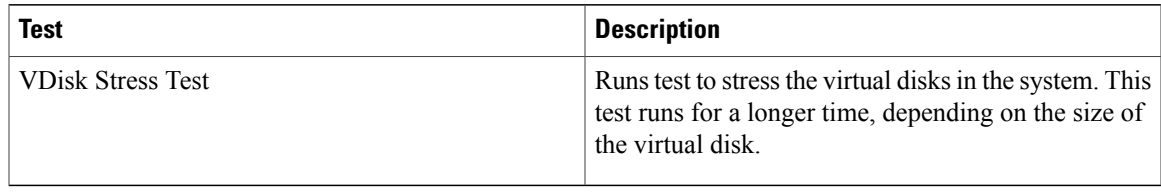

### **Quick Tasks**

Quick Tasks allow you to get started with diagnostic tools immediately. You can run all the tests (Quick and Comprehensive) from here and report the details to Cisco to troubleshoot the logs and provide information about problems with your system. To use this feature, follow these steps:

#### **Procedure**

- **Step 1** Click **Diagnostic Tools** from the left navigation pane.
- **Step 2** Click **Quick Tasks**.
- **Step 3** Select either **Run Quick Tests** or **Run Comprehensive Test** from the toolbar. The status appears in the Test Status pane. You can also view detailed test results under Tests log summary.

## **Tests Suite**

The Test Suite allows you to run the quick test and comprehensive test in a batch. It lists the various tests available, along with the test type and description of the test. You can select any number of tests you want to run from the list and view the result in the Tests Status column.

To run the test suite, follow these steps:

#### **Procedure**

- **Step 1** Click **Tests Suite** from the left navigation pane
- **Step 2** Select the tests you want to run by clicking the required check boxes.
- **Step 3** Click **Run Tests Suite** to run the tests you added to the test suite. The status appears in the Tests Status pane along with the name, suite ID, Result, start time and end time. You can also view the Tests Log Summary to view the execution status of the tests in the test suite.

# **Tests Log Summary**

Use the Tests Log Summary functionality to examine the test logs for troubleshooting. To view the Tests Log summary, follow these steps:

#### **Procedure**

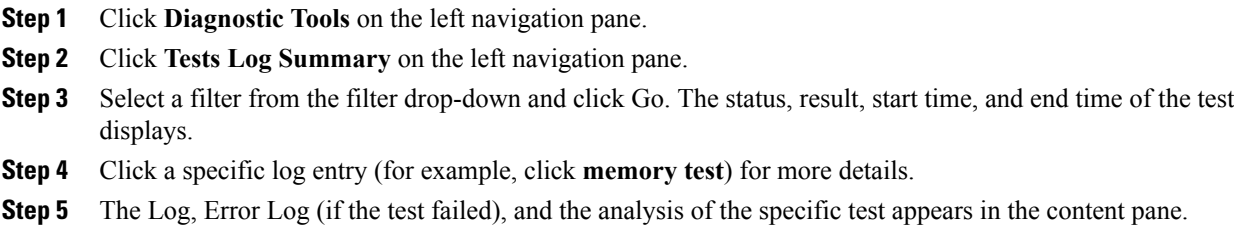

# **Tests Summary**

The Test Summary table in the left navigation area provides you with a quick view of the tests that have passed, tests in queue and tests that have failed